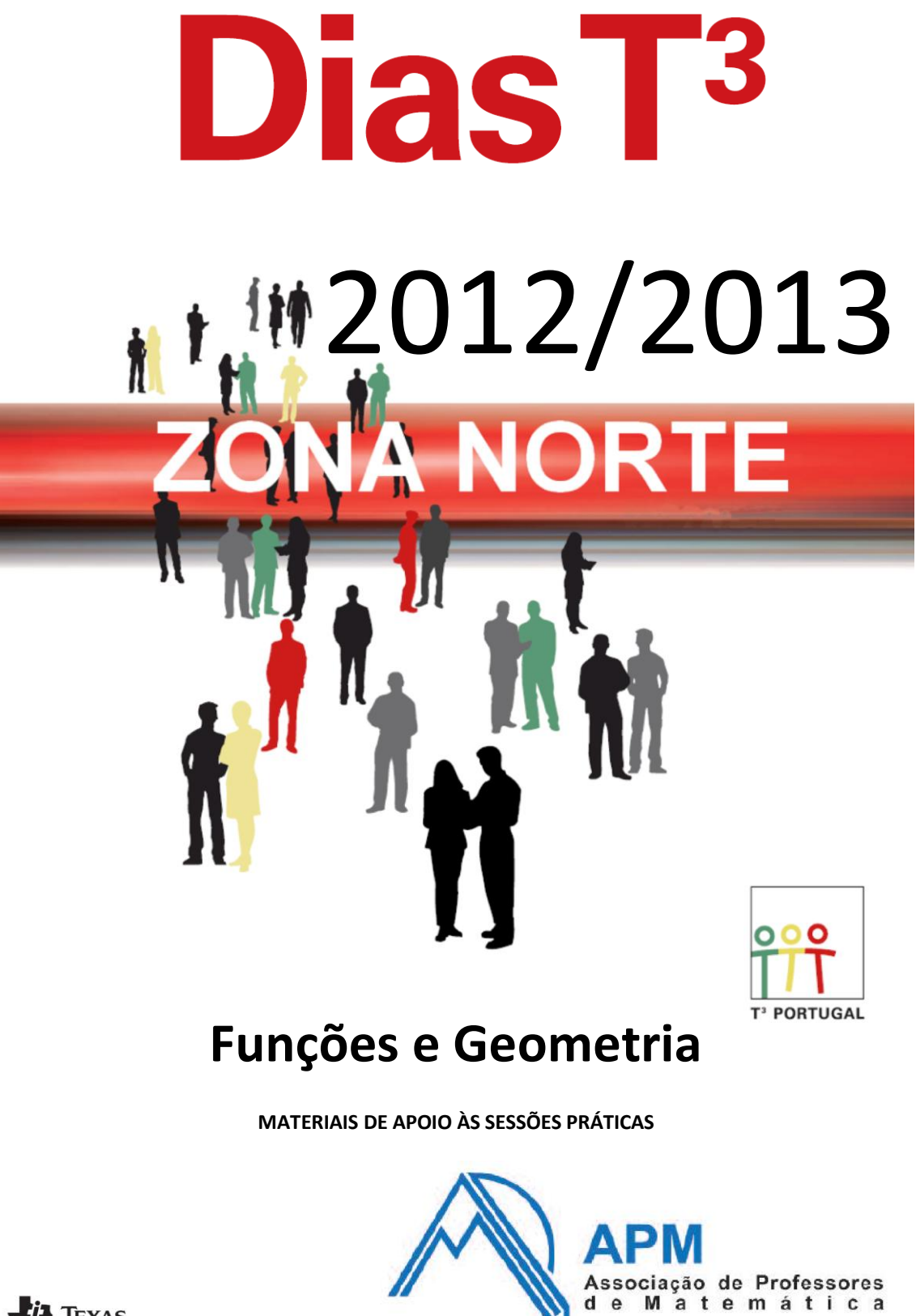

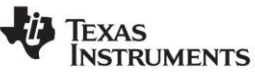

# **I. Funções polinomiais.**

Considera a função *f* , de domínio *IR* definida por:

$$
f(x) = \frac{1}{3}x^3 - 3x^2 + 8x - 3
$$

- **1.** Determina o(s) zero(s) da função *f* , com aproximação às centésimas.
- **2.** A equação  $f(x)$  $f(x) = \frac{3x+6}{x}$ *x*  $=\frac{3x+6}{x}$  tem exatamente duas soluções, sendo uma delas positiva e a outra negativa. Determina a solução positiva. Apresenta essa solução arredondada às centésimas.
- **3.** Seja *P* o ponto do gráfico da função *f* que tem ordenada igual a 9 . Seja *r* a reta tangente ao gráfico da função *f* no ponto *P*. Determina a equação reduzida da reta *r* .
- **4.** Na figura, está representada, num referencial o.n. *xOy* , parte do gráfico da função *f* .
	- Os pontos *A* e *B* pertencem ao gráfico da função *f* , sendo as suas ordenadas, respetivamente, o máximo relativo e o mínimo relativo desta função.

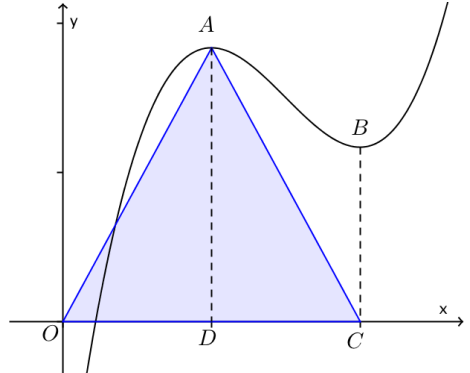

- Os pontos *C* e *D* pertencem ao eixo *Ox* .
- A abcissa do ponto *C* é igual à do ponto *B* e a abcissa do ponto *D* é igual à do ponto *A*.

Determina a área do triângulo [OAC]. Apresenta os resultados com aproximação às décimas.

# **II. Funções - logarítmica e quadrática.**

Considera:

- a família de funções  $f(x) = kx^2$ , em que *k* é um número real;
- a função  $g(x)$ = $\ln(x)$ (logaritmo natural de base *e*);

Fazendo variar o valor de *k*, faz uma conjetura quanto ao número de soluções da equação  $f(x) = g(x)$ 

#### **Como abrir a aplicação Gráficos?**

Deves começar por abrir uma página com a aplicação Gráficos. Depois de ligar a unidade portátil encontras um ecrã como o que está representado à direita.

Para aceder à aplicação de Gráficos deves selecionar a figura que contém uma parábola num referencial e premir enter, abrindo um documento com uma página de gráficos, ou caso tenhas já um documento aberto, poderás adicionar uma página de gráficos a esse documento. Para selecionares a figura com a parábola, ou qualquer outra correspondente a uma aplicação diferente, podes utilizar o *Touchpad* e colocares o cursor sobre o que pretendes selecionar. Em alternativa podes premir a tecla [tab] até fazeres a seleção pretendida.

Se tiveres um documento aberto e pretenderes abrir um novo documento com uma página de gráficos deves selecionar **1:Novo** no ecrã inicial (utilizando o *Touchpad* ou premindo 1). Surge uma caixa de diálogo onde terás de escolher entre guardar ou não o documento aberto, para depois selecionares a aplicação Gráficos de uma lista que é fornecida.

Ao abrires a aplicação, esta mostra uma página com um referencial e com um editor de expressões analíticas de funções.

Para esta aplicação Gráficos há um menu associado, na maioria das funcionalidades comum ao da aplicação Geometria, ao qual se deve aceder para efetuar "mexidas" nas representações gráficas, obter funcionalidades de cálculo, etc…

Esse menu é acedido ao premir a tecla menu.

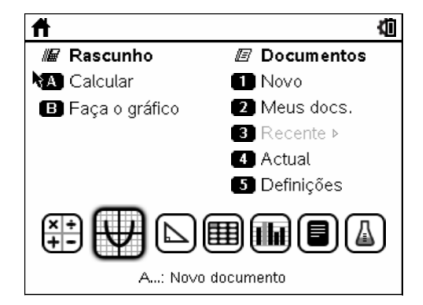

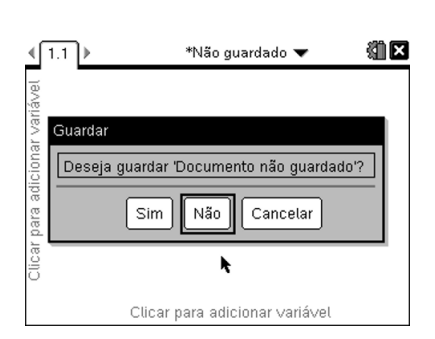

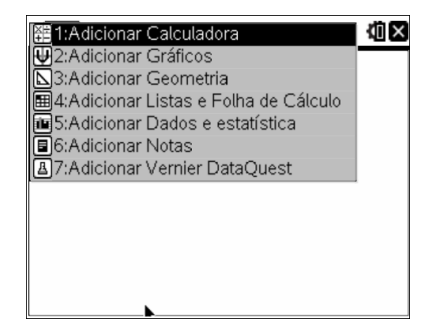

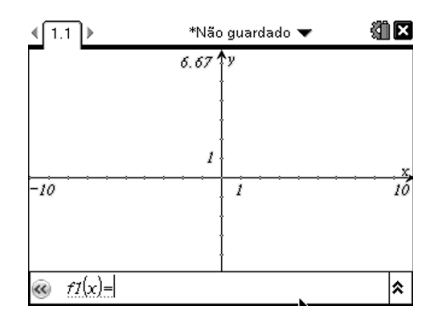

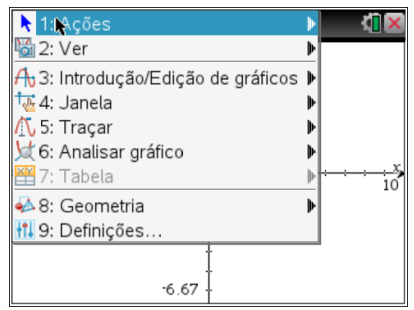

Se premires sucessivamente [ctrl] [menu] surge um novo menu onde obténs um conjunto de ações rápidas, incluindo as funcionalidades utilizadas recentemente, as quais constituem o chamado menu de contexto. Este menu é parecido com o que nos aparece no computador quando premimos o botão direito do rato.

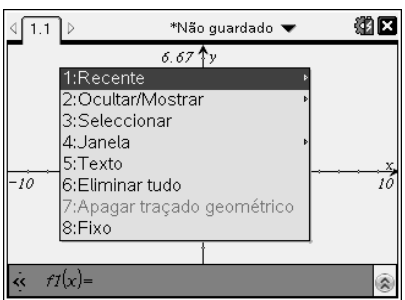

Pressiona novamente  $\boxed{\mathbf{a}}$  on e experimenta criar várias páginas e ver os respetivos menus, premindo a tecla menu. Como podes observar são todos bastante diferentes.

Se quiseres passar de uma página para outra poderás fazê-lo com o rato ou então carregando em  $\boxed{\text{ctrl}}$   $\blacktriangle$  ou  $\boxed{\text{ctrl}}$   $\blacktriangleright$ .

\*Documento não guardado  $\boxed{1.1}$  $\boxed{1.2}$ \*Não quardado **v** 菊田 \*Documento não quardado 确 遒  $\boxed{4}$ Nome Tamanho  $\sim$  1 6.67 ▼Problema 1 Documento não quardado 鱼Os meus documentos  $518K$ 鱼 Examples  $214k$ □ 00 Getting Started  $17<sub>K</sub>$ 78 -10 İ □ 01 Percents  $13k$ □ 02 Functions  $9<sup>k</sup>$ □ 03 Linear Eqns  $16<sub>K</sub>$ □ 04 Systems of Eqns 10<sub>k</sub>  $-6.67$ 

A TI-Nspire tem 3 níveis para trabalhar e gerir os documentos:

Documento **Gestor de Páginas** Meus Documentos

O Gestor de Páginas mostra todos os problemas do documento e todas as páginas em cada problema (no formato miniaturas). Pressiona  $\overline{f}$  et  $\overline{f}$  para passar do documento atual para o Gestor de Páginas.

Aqui, podes rearranjar, copiar, apagar,…, uma página.

Para passar do Gestor de Páginas para os Meus Documentos, onde se encontram todos os documentos organizados em pastas, pressiona  $\boxed{\text{ctr}}$  . Para regressar de Meus Documentos ao Gestor de Páginas, pressiona  $\boxed{\text{ctrl}}$ .

Para guardar um documento usa doc<sub>y</sub> e 1:Ficheiro e 5:Guardar como...

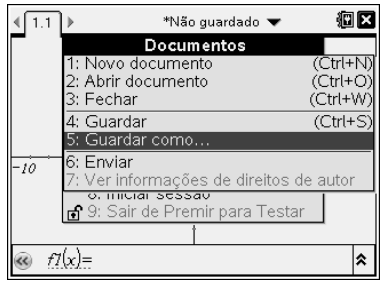

#### **Como efetuar uma representação gráfica de uma função?**

Considera uma página de Gráficos. Vamos efetuar uma representação gráfica de uma função quadrática, por exemplo,  $f(x)$ = $20+10x-4.9x^2$ . Começa por escrever a expressão, em função de  $x$ , no editor de expressões, ao fundo do ecrã. Prime enter] após a introdução e se o gráfico tiver pontos na janela pré-definida observarás a sua representação.

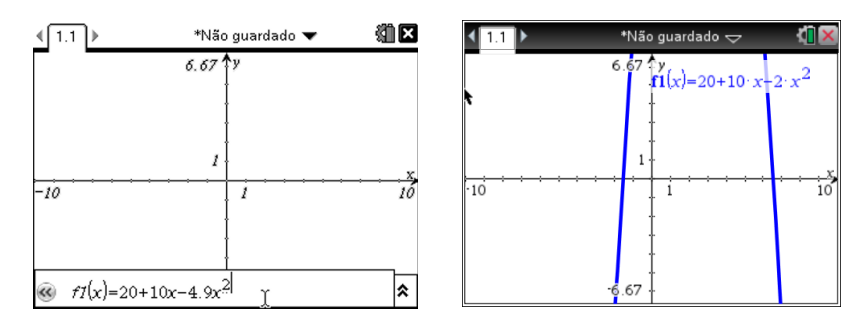

Nota que ao premir-se enter após a introdução da expressão o gráfico será representado e deixa de se ver o editor, ao premir  $[tab]$  poderá abrir-se novamente o editor e escrever-se outras expressões. Se se pretender esconder o editor para ter uma melhor visibilidade do referencial pode premir-se  $\left[\right]$ . Com o editor aberto, premindo  $\mathbb{R}$  sobre as setas que se encontram no lado direito, abre-se a linha de entrada com várias opções para ao gráficos, esconder/mostrar gráfico, alterar cor, etc…. Para aparecer ou desaparecer a linha de entrada pode também pressionar-se  $\boxed{\text{ctrl}}$   $\boxed{\text{G}}$ .

É agora necessário proceder a ajustes para obter uma melhor janela de visualização. Tal pode ser feito considerando três procedimentos diferentes.

#### Utilizando as definições da janela

Prime menul e acede a **4:Janela**, onde podem efetuar-se alterações à janela de visualização ou escolher um zoom pré definido.

#### 7<br>1: Definico **A** 1: Ações Mai 2: Ver 2: Zoom - Caixa  $A_0$ 3: Introdução/ $\int_0^\infty$ 3: Zoom – Amplian  $\mathbf{N}$  4: Janela 4: Zoom – Reduzir 5: Traçar  $\frac{1}{2}$ \$: Zoom – Standard oom – Standard<br>■ 6: Analisar gra<br>■ 7: Tabela  $\mathbb{Z}$  7: Tabela 7: Zoom - Personalizado → 8: Geometria + 8: Zoom - Trig <mark>łî↓</mark> 9: Definições. 9: Zoom - Dados A: Zoom - Ajustar

# $10.7$ eixos  $\partial$  $^{0-0-0}_{16-1}$ ⊶—ր•ֆ<br>16-1  $-10$

#### Alterando a escala dos eixos

Fecha o cursor "mão" sobre uma marca de um dos eixos e move com o botão de navegação. Para fechar a mão pressiona o botão central  $\left|\frac{\phi_1}{\phi_2}\right|$ , durante alguns segundos (ou então  $\left[\frac{\phi_1}{\phi_2}\right]$ )

# Movendo todo o ecrã Coloca o cursor  $\lambda$  num local vazio do ecrã e depois de premir  $\lceil \frac{m}{x} \rceil$  move com o botão de navegação.

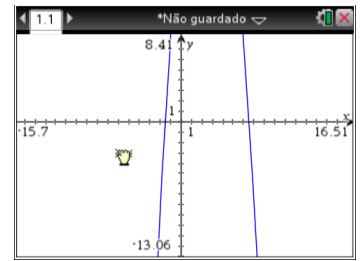

#### **Como obter "pontos de interesse"?**

Pode-se percorrer a representação gráfica de uma função acedendo a menu **5:Traçar** e **1:Traçado do gráfico** e utilizando de seguida o botão de navegação para percorrer o gráfico. Os valores aparecem no canto inferior direito. Repara no que acontece quando se aproxima de um ponto de interesse (zero, máximo ou mínimo). Se quisermos que as coordenadas desses pontos de interesse fiquem marcadas no gráfico basta carregar em enter quando o ponto está assinalado.

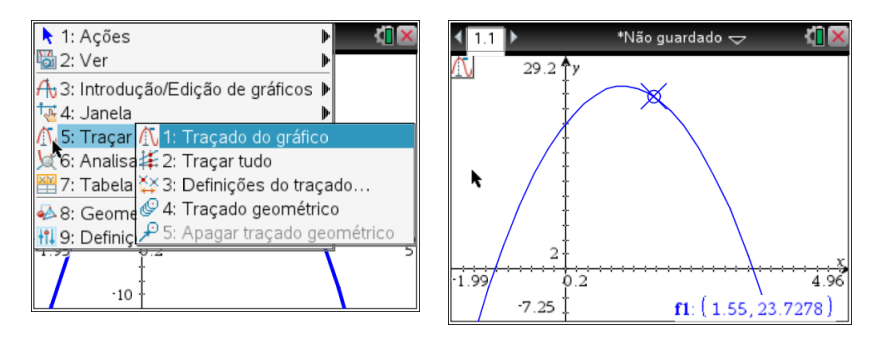

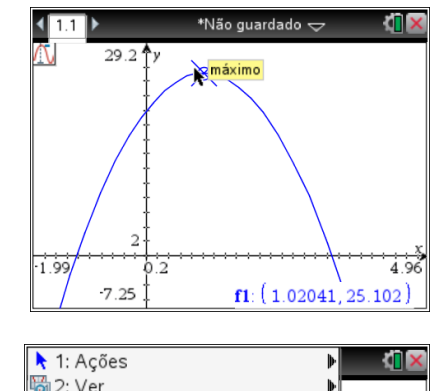

Pode-se definir o incremento da abcissa do ponto que percorre o gráfico acedendo a **3:Definições do traçado**.

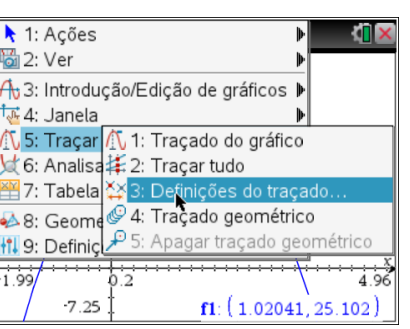

#### **Nota:**

Para desativar uma funcionalidade, deixando de ver o símbolo no canto superior esquerdo do ecrã, deves premir <sup>esc</sup>.

Alternativamente, e de forma mais eficaz, poderá obter-se pontos de interesse utilizando o menu **6:Analisar gráfico**.

Depois de selecionares a opção **3:Máximo**, estás pronto a definir a região onde pretendes determinar o máximo. Deves premir  $\mathbb{R}$  à esquerda, mover o cursor para a direita do máximo e voltar a premir  $\left[\frac{\delta_0}{\delta_0}\right]$ .

1: Acões

<u>क्ति</u> 4: Janela  $N$  5: Traçar <sub>110</sub> s. …aça.<br>文 6: Analisar gráfico<br>图 7: Tabela

A.R. Geometria

<del>I</del>1 9: Definições

 $-7.25$ 

 $rac{1}{6.2}$ 

 $-1.99$ 

A 3: Introdução/Edição de gráficos ▶

 $\frac{1}{2}$ : Mínimo <mark>∰</mark> 3: Máximo

4: Interseção

M<sub>ss</sub> 5: dy/dx

6: Integral ⊙ 7: Analisar cónicas ▶

M<sub>3</sub> 2 Ver

犹臣

 $3.98$ 

f1(x)=20+10 x-4.9 x<sup>2</sup>

Outro procedimento que poderás utilizar para obtenção do máximo ou outros valores notáveis resulta da manipulação de um ponto sobre o gráfico. Podes aceder a b **8:Geometria, 1:Pontos e Rectas** e **2:Ponto sobre um objecto**.

 $\left\langle \sqrt{1.1} \right\rangle$ 

 $6186$  y

limite superior

\*moeda **v** 

 $\frac{$  máximo<br> $(1.02.25.1)$ 

猶区

 $9.98$ 

f1(x)=20+10 x-4.9 x<sup>2</sup>

 $\sqrt{1.1}$ 

 $31.86$  y

 $2019$ 

\*moeda **v** 

 $\frac{$ máximo<br>(1.02, 25.1)

Prime  $\left[\begin{matrix} \frac{\infty}{\infty} \\ \frac{\infty}{\infty} \end{matrix}\right]$  sequido de esc num local da representação gráfica.

De seguida move o ponto até que passe pelo vértice e uma etiqueta surge logo que o ponto esteja exatamente sobre o vértice.

As coordenadas tornam-se visíveis se carregares em  $\vert$  esc  $\vert$  .

Ainda no menu **6:Analisar gráfico**, após a escolha relativa à derivada, **5:dy/dx**, estás pronto a observar o valor da derivada à medida que percorreres a representação gráfica. Deves premir  $\frac{20}{3}$  num local qualquer da representação.

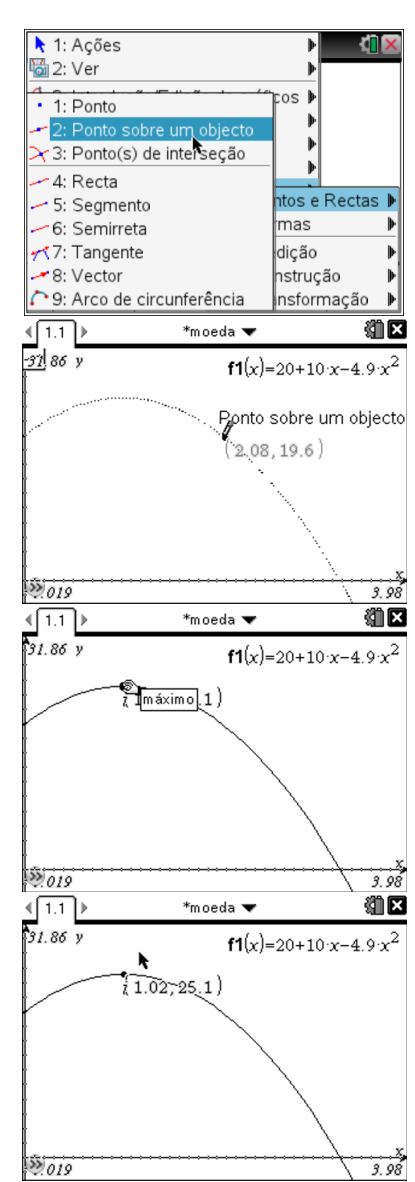

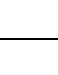

**6** .

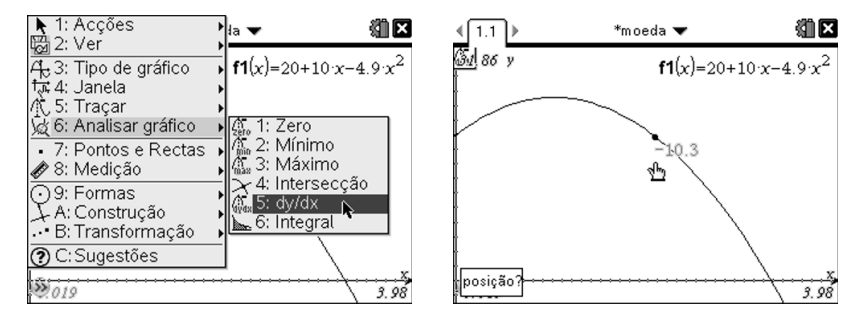

Para determinares a derivada, por exemplo, no ponto de ordenada 14, deves obter as coordenadas do ponto e mudar o valor da ordenada. Automaticamente o ponto é ajustado em função da alteração, assim como o valor da derivada.

#### **Nota:**

Caso pretendas obter o gráfico da função derivada de *f* , coloca em  $f_2(x) =$  *derivative*  $(f_1(x), x)$ . Para isso, em  $f_2(x)$  carrega em **a (catálogo)** e em **1:** @ escolhe a opção *derivative* e escreve  $f_1(x), x$ .

Para obteres o gráfico da função, 2.ª derivada da função *f* , coloca em  $f_3(x) =$  *derivative*  $(f_1(x), x, 2)$ .

Para tornares visíveis as coordenadas do ponto deves aceder a menu 1:Acções 8: **Coordenadas e Equações**. Para alterar o valor da ordenada prime  $\left[\frac{\delta_0}{\delta_1}\right]\left[\frac{\delta_0}{\delta_2}\right]$  sobre o valor da ordenada. Após a sua edição podes efetuar a mudança e no final premir  $[$  enter $]$ .

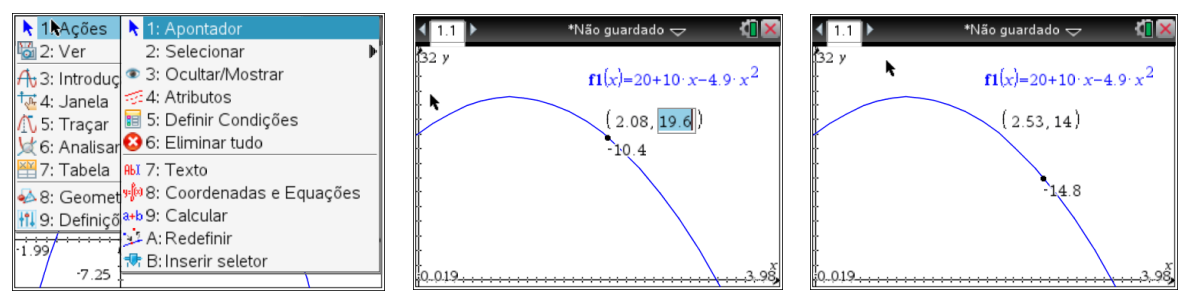

Note-se que a manipulação das coordenadas de um ponto poderá também permitir responder a outro tipo de situações, por exemplo, determinar a imagem dado o objeto. Experimenta.

Outros pontos importantes podem ser aqueles que resultam de interseções de gráficos, como por exemplo o que resulta da interseção da parábola com a reta de equação  $y = 20$ .

Para tal, depois de representares as funções em causa, deves aceder a menu **6:Analisar gráfico** e **4:Intersecção**. Este comando funciona de modo análogo ao que utilizámos anteriormente para calcular o máximo.

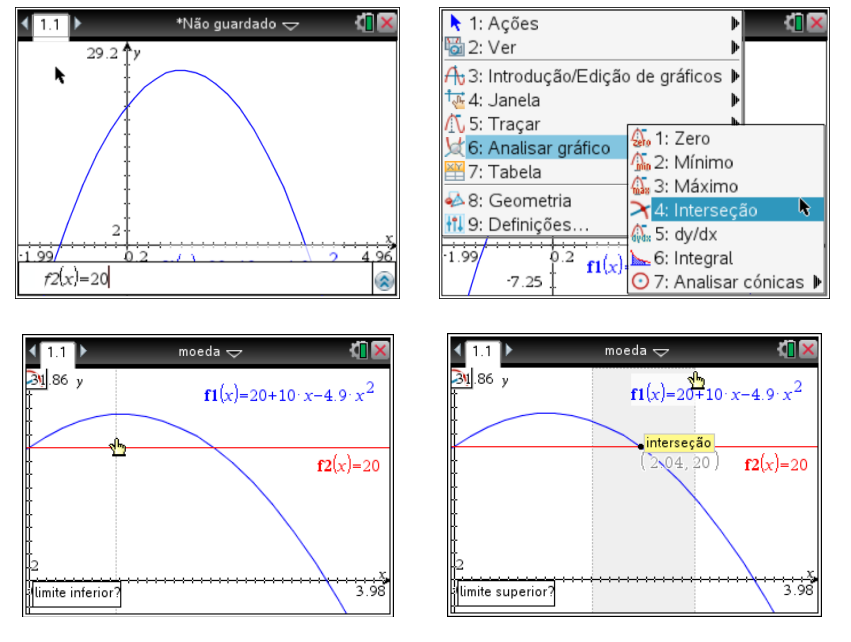

Esta interseção também pode ser determinada através de **menual 8:Geometria, 1:Pontos e Rectas** e **3:Ponto(s) de interseção**.

# **Como calcular: imagem de uma função num ponto, raízes de polinómios, derivada de uma função num ponto…?**

Usando a aplicação calculadora também podemos calcular

imagens ou derivadas de funções num ponto. Para isso,

cria uma página com a aplicação calculadora em  $\mathbb{G}$ om.

Calcula a imagem da função no ponto 2,5.

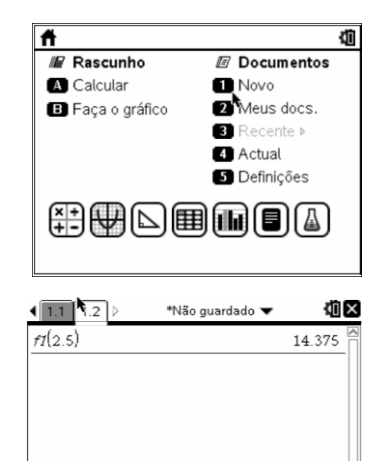

 $\frac{1}{99}$ 

Calcula a derivada da função no mesmo ponto. Para o cálculo da derivada vai a menu **4:Cálculo** seguido de **1:Derivada numérica num ponto…**.

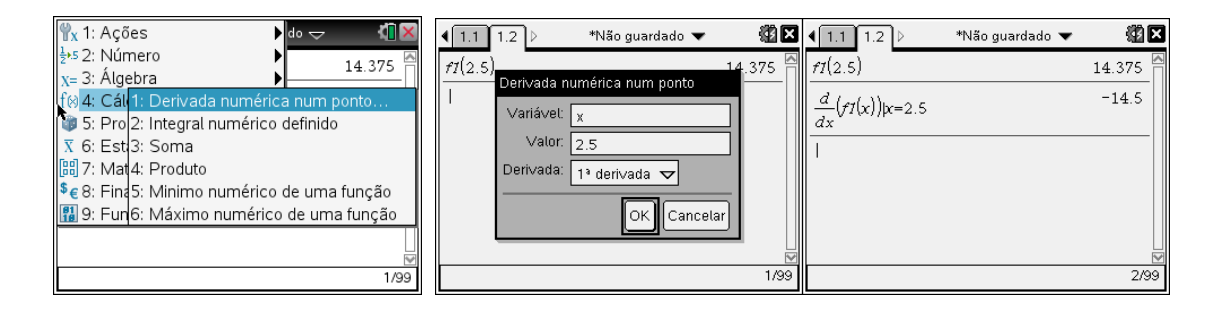

Também na aplicação calculadora podemos determinar, por métodos numéricos, as raízes reais ou complexas de um polinómio. Para isso escolhe **menu** 3:Álgebra,

**3:Ferramentas polinomiais** e **1:Calcular raízes do polinómio…**

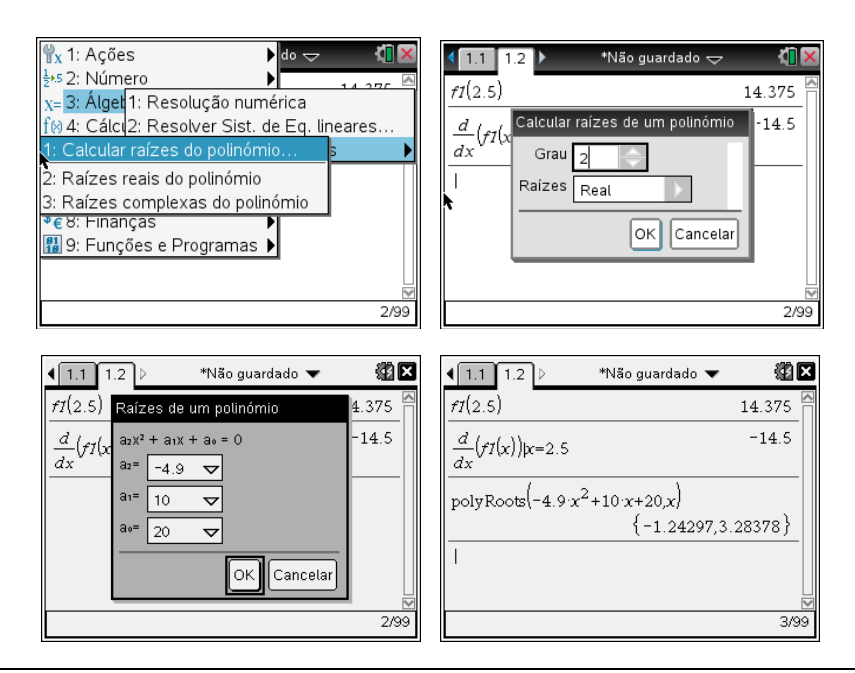

# **Como traçar a tangente ao gráfico de uma função num ponto e determinar o seu declive?**

Pode-se começar por colocar um ponto qualquer sobre o gráfico da função e alterar a abcissa ou ordenada para o valor pretendido e seguidamente através de  $\overline{m_{\text{enul}}}$ **8:Geometria, 1:Pontos e Rectas** e **7:Tangente** obter a reta tangente ao gráfico nesse ponto**.**

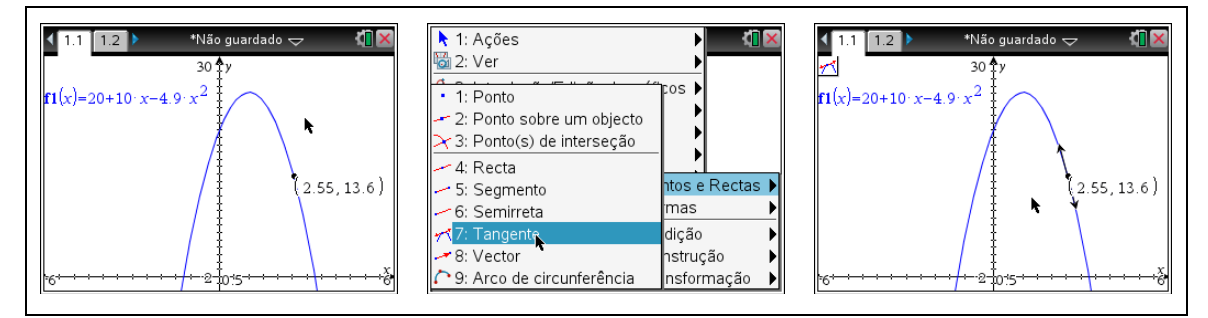

Usando o comando: menu 8:Geometria, 3:Medição e 3:Declive, selecionando a reta obténs o seu declive.

Para inserir  $m =$ , prime  $\boxed{\frac{\mathfrak{D}}{3}$  sobre o valor do declive.

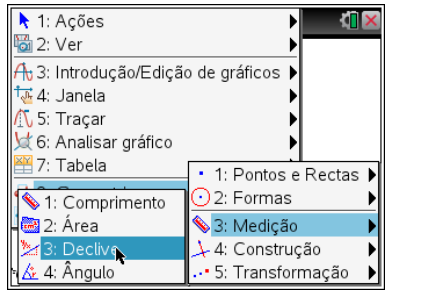

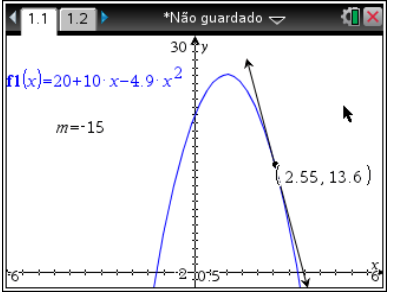

Se pretenderes prolongar a representação da reta tangente basta "agarrares" as pontas das setas com um click longo e arrastares até onde desejares, terminando com um enter.

Se quiseres ter visíveis as equações dessas tangentes, poderás fazê-lo indo a menu

# **1:Acções** e **8:Coordenadas e Equações.**

#### **Como determinar a área de uma figura?**

Se quiseres determinar a área de um triângulo [ABC] em que A é o máximo da função f, o B e o C são os zeros da função f, começa por representar o triângulo [ABC].

Sobre a representação gráfica da função *f* determina o máximo e os zeros. De seguida podes nomear cada ponto, selecionando-o ponto e carregando em  $\left[\frac{1}{\epsilon H}\right]$ b**2:Etiqueta**.

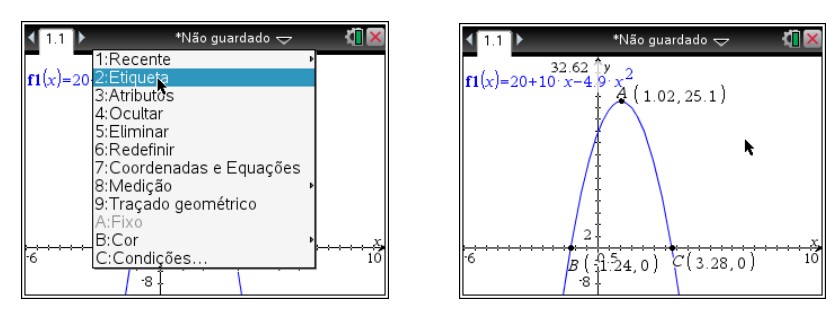

De seguida em b **8:Geometria**, **2:Formas** e **2:Triângulo** podes construir o triângulo selecionando sucessivamente os pontos A, B e C.

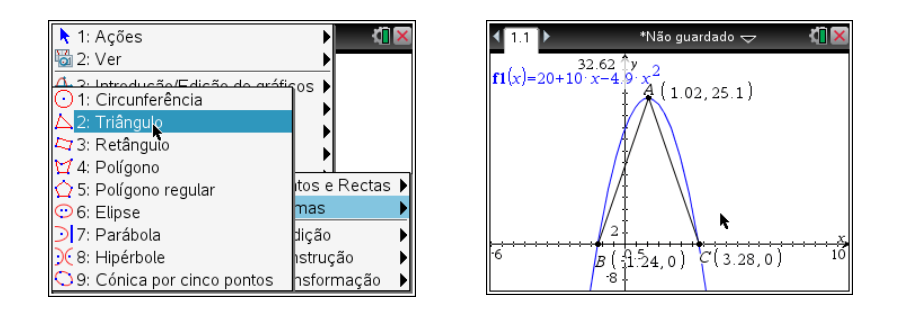

Se quiseres colorir o triângulo, coloca o cursor sobre o triângulo seguido de / b **B:Cor** e **2:Cor de preenchimento**.

Depois deves calcular a área do triângulo carregando em menu **8:Geometria, 3:Medição** seguido de **2:Área** e selecionando o triângulo. Assim obténs a área do triângulo [ABC].

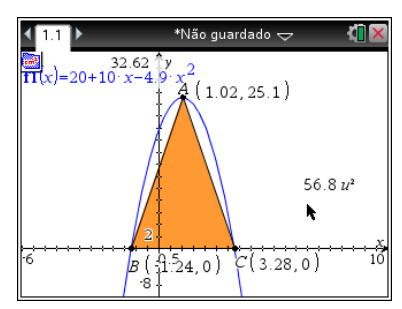

#### **Como estudar uma função variando um dos parâmetros da expressão analítica?**

A tecnologia gráfica pode contribuir eficazmente para a análise do efeito provocado numa função e respetivo gráfico a partir da variação de parâmetros.

Para isso podemos utilizar seletores. Numa página de funções cria os seletores *a*, *b* e *c*. Para isso usa menu seguido de 1:Ações e B:Inserir seletor.

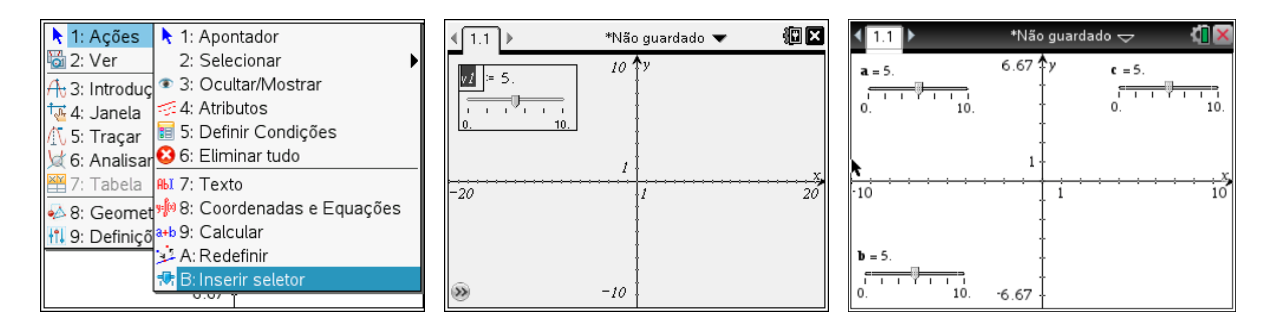

Para mudar as definições dos seletores coloca a seta em cima de um deles clica em  $\left[\frac{\mathfrak{D}}{3}\right]$ , seguido de  $\overline{c}$ tri e de menu. Define *a* de acordo com a figura abaixo, **b** e *c* de acordo com os valores indicados em *b*:

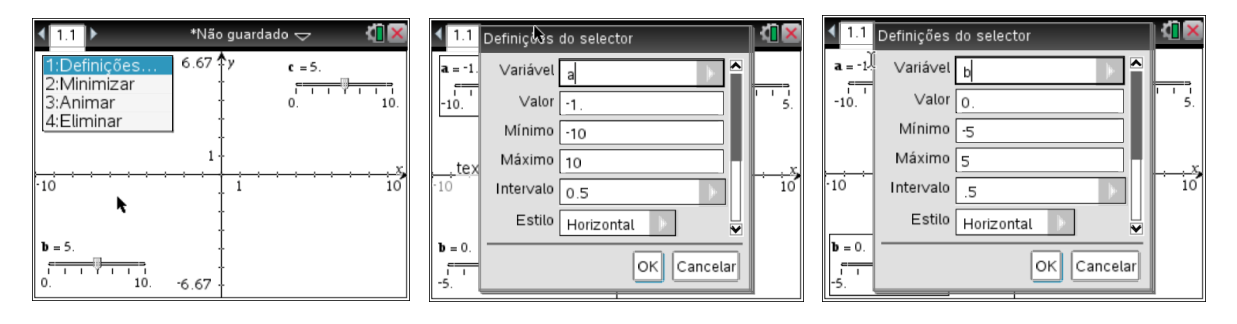

Introduz a função definida por  $f(x) = b + \frac{a}{x+a}$ . Altera cada um dos seletores, pressionando o botão central **x** com um *clic* longo e observa as transformações no gráfico da função.

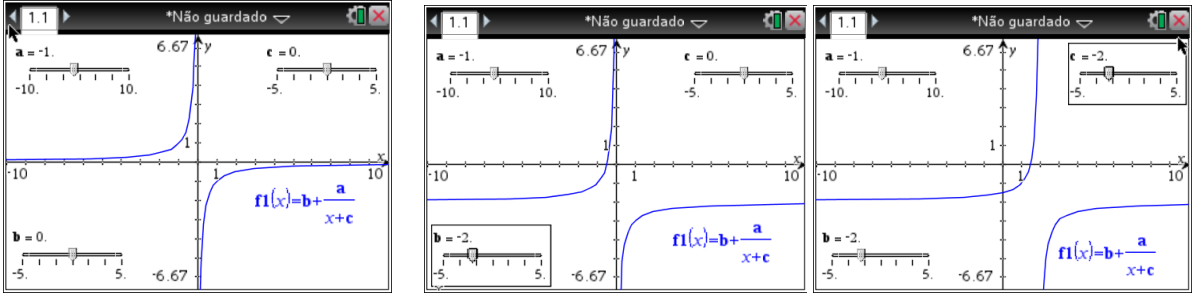

Se quiseres podes também minimizar (ou animar) os seletores colocando a seta em cima de cada um deles clicando em  $\frac{2}{3}$ , seguido de  $\frac{1}{2}$  e de  $\frac{1}{2}$  Para terminares a animação procede da mesma maneira indo a  $\lceil c t r \rceil$  menu.

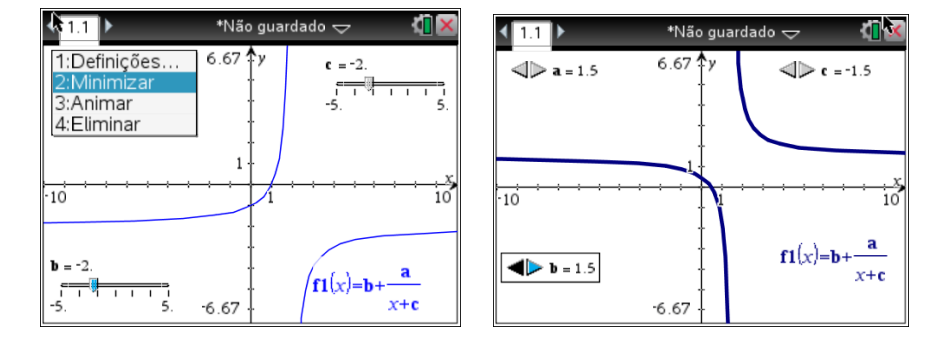

Para esconder a função racional, vai a menu, partindo de 1:Ações e **3:Ocultar/Mostrar**.

Para eliminar os cursores seleciona-os com  $\frac{2}{3}$ , carregando, de seguida, em  $\boxed{\text{cm}}$ be **4:Eliminar**.

#### **III. Incentro e reta de Euler**

Investiga em que condições o incentro de um triângulo pertence à reta de Euler.

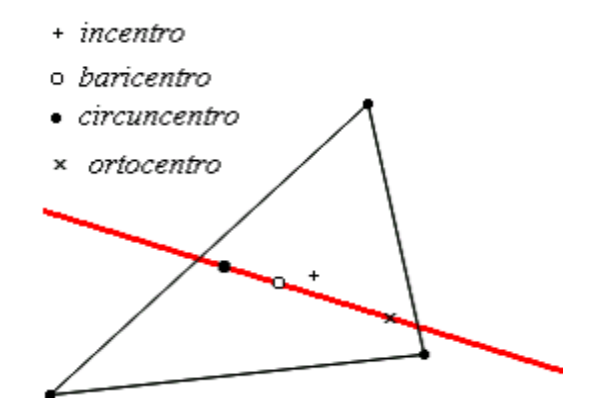

(Reta de Euler é a reta que passa pelo ortocentro, pelo baricentro e pelo circuncentro de um triângulo qualquer.)

#### **Como traçar um segmento de reta?**

Abre uma página de geometria.

Prime **menu** e escolhe 4: Pontos e Retas; 5: Segmento. Marca um ponto, pressiona enter), marca outro ponto, pressiona enter e de seguida esc) para saíres dos pontos e retas. Para alterares o segmento de reta criado aproxima o cursor de um dos pontos até aparecer o símbolo  $\infty$  e pressiona  $\circled{?}$  de forma continuada até que fique com a forma de mão fechada ( $\text{a}$ ).

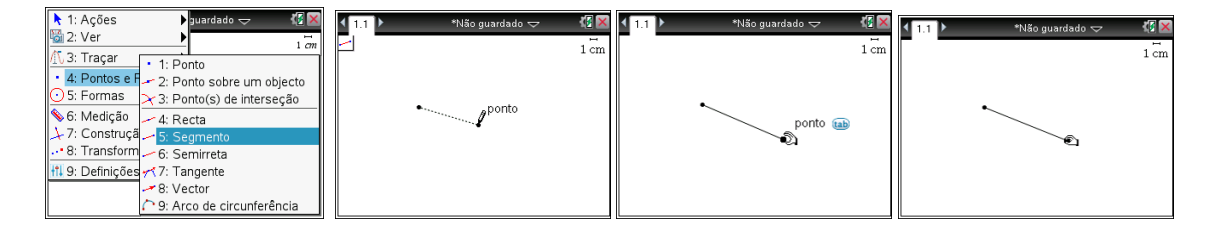

#### **Como traçar a mediatriz de um segmento de reta?**

Prime be escolhe **7: Construção; 3. Mediatriz**. Aproxima o cursor do segmento até este estar identificado, pressiona **enter** e de seguida **esc** para saíres deste menu.

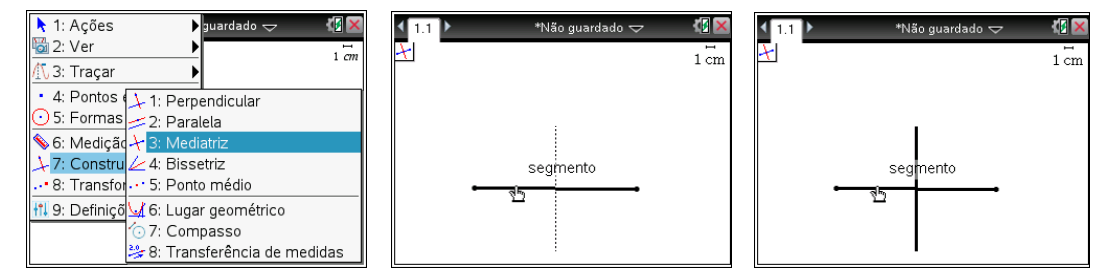

**Como encontrar o ponto médio de um segmento de reta?**

Prime menu e escolhe **7: Construção; 5: Ponto médio**. Aproxima o cursor do segmento até este estar identificado, pressiona enter e de seguida esc para saíres.

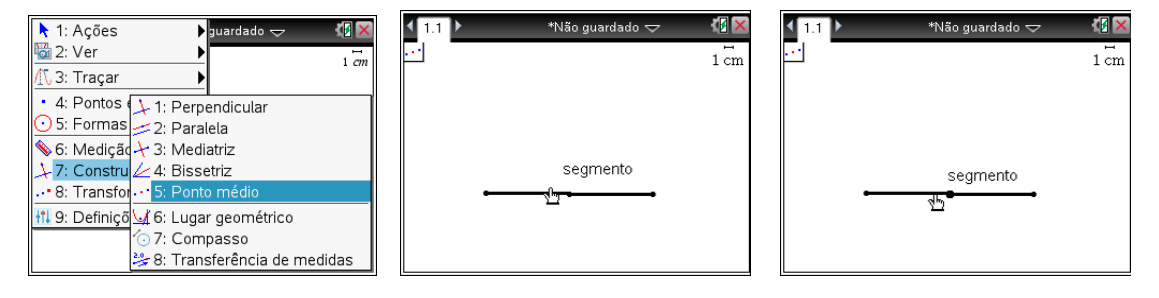

#### **Como traçar uma reta perpendicular?**

Escolhe o ponto por onde queres que a reta passe. Prime menu e escolhe 7: **Construção; 1: Perpendicular**. Aproxima o cursor do ponto até este estar identificado e pressiona emeral. De seguida indica o segmento em relação ao qual pretendes que a reta seja perpendicular e pressiona [enter].

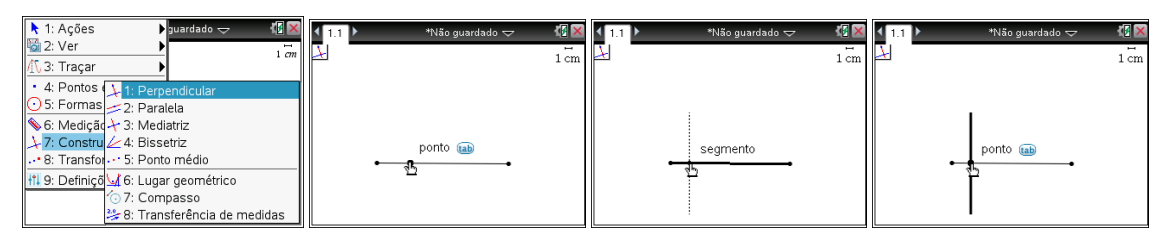

#### **Como traçar a bissetriz de um ângulo?**

Prime menu e escolhe 7: Construção; 4: Bissectriz. Indica, por esta ordem, um ponto do lado origem, o vértice e um ponto do lado extremidade, pressionando enter para cada um.

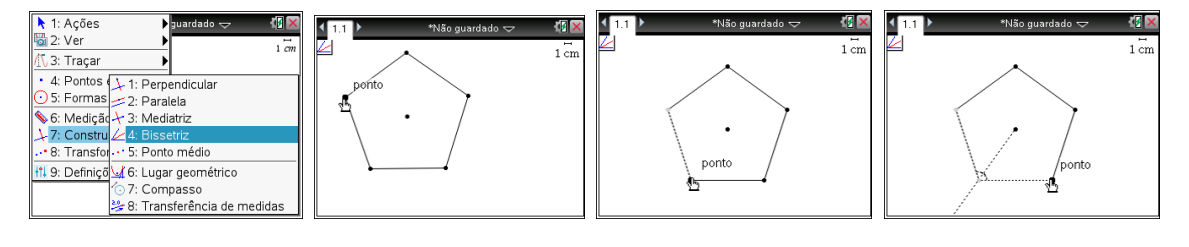

#### **Como prolongar o traçado duma reta?**

Aproxima o cursor de uma das extremidades da linha até aparecer o símbolo  $\mathfrak{D}$  e pressiona  $\mathbb{R}$  de forma continuada até que fique com a forma de mão fechada ( $\mathbb{S}$ ) prolonga até onde desejares e no final pressiona [enter].

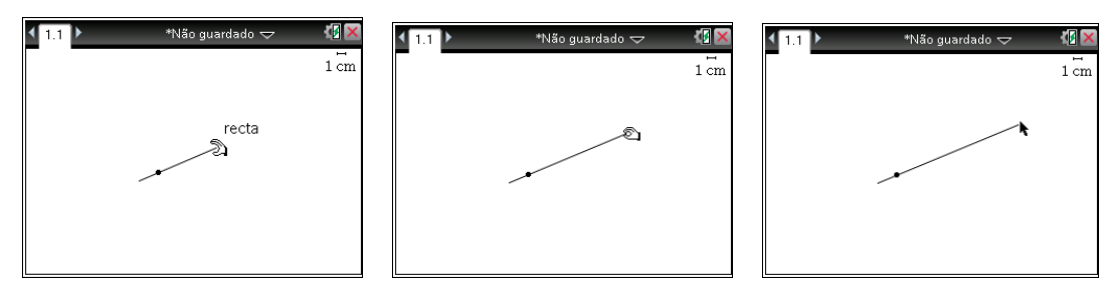

### **Como medir comprimentos?**

Prime menul e escolhe 6: Medição; 1: Comprimento. Aproxima o cursor do segmento até este estar identificado e pressiona [enter].

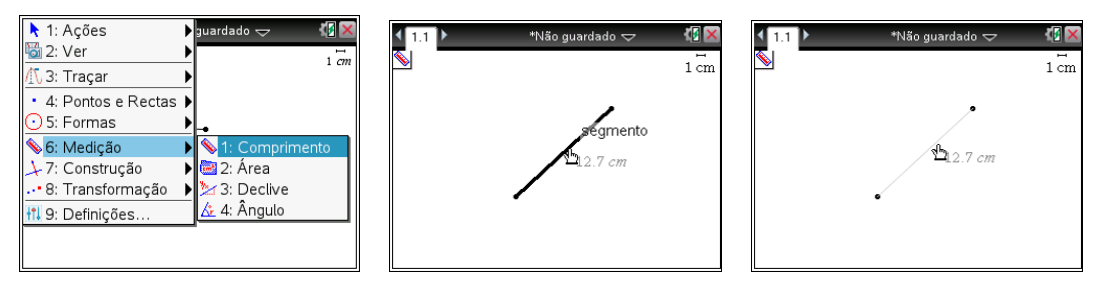

# **Como medir ângulos?**

Prime menu e escolhe **6: Medição; 4: Ângulo**. Clica sucessivamente sobre um dos lados do ângulo, sobre o vértice e sobre o outro lado do ângulo e pressiona [enter].

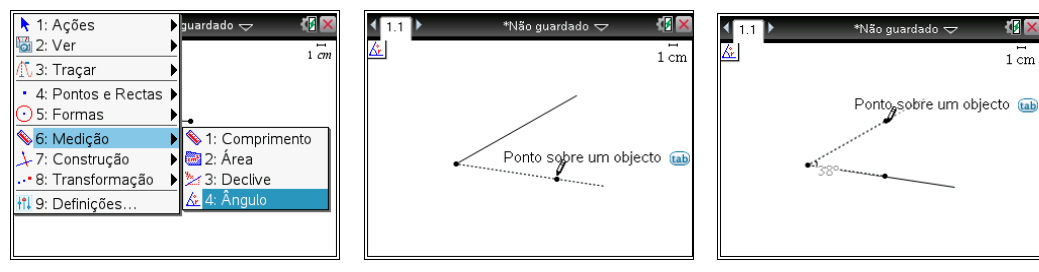

# **IV. Programação Linear**

Um agricultor possui um terreno de 20 ha onde pretende cultivar alface e tomate. Uma empresa de distribuição propôs adquirir-lhe a totalidade da produção mas colocou-lhe algumas imposições:

- no mínimo, terá de cultivar 4 ha de alface e 5 ha de tomate;
- a área cultivada de tomate não poderá ser superior ao dobro da área cultivada de alface.

Pelo preço a que a empresa lhe irá comprar os produtos, o agricultor prevê um lucro de €600 por cada hectare de alface e €1000 por cada hectare de tomate.

Qual deverá ser a área de cada tipo de cultura que o agricultor deve cultivar para vir a obter o máximo de lucro? E qual será esse lucro?

- **1.** Designando por *x* a área cultivada de alface e por *y* a área cultivada de tomate, define por meio de um sistema de inequações as restrições do problema.
- **2.** Define a função objetivo e resolve-a em ordem a *y* .
- **3.** Usando a unidade TI-nspire:
	- i) Cria um novo problema e abra uma página de gráficos. Nesta página, representa as condições dadas pelas restrições.
	- ii) Determina as coordenadas de cada um dos vértices do polígono de soluções e represente-o.
	- iii)Cria um seletor para a variável *L* (Lucro).
	- iv) Representa graficamente a função objetivo. Altera os valores do seletor e procura a melhor solução para o problema.
- **4.** Discute a relação entre os lucros das culturas para que a solução ótima do problema seja diferente.

#### **Como representar a região admissível?**

Numa nova página de gráficos, na área de introdução de uma função, apaga o sinal de igual, substitui-o pelo sinal da inequação que pretendes representar graficamente e escreve esta inequação.

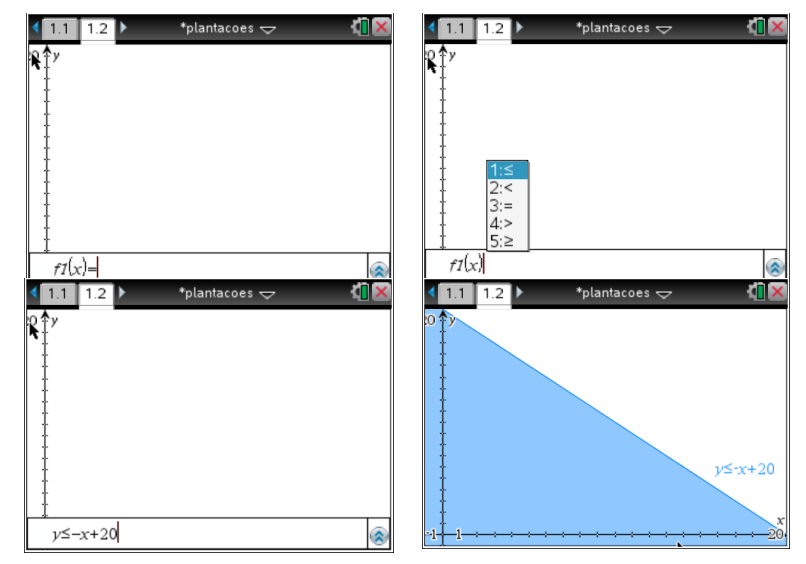

Procede de igual forma com as restantes inequações até obteres o polígono de soluções.

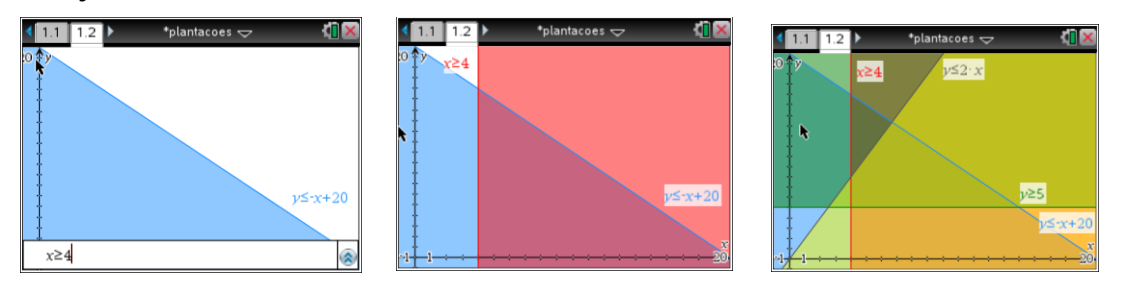

Uma vez que o gráfico fica demasiado carregado de cor, depois de observares qual o polígono de soluções, será preferível colocares todas as regiões da mesma cor (por exemplo, branco) e representares posteriormente o polígono.

Para isso, coloca o cursor sobre cada uma das retas que limitam os semiplanos que definidos pelas inequações, pressiona simultaneamente as teclas [ctr] [menu], seleciona **B:Cor** e **2:Cor de preenchimento** e escolhe branco.

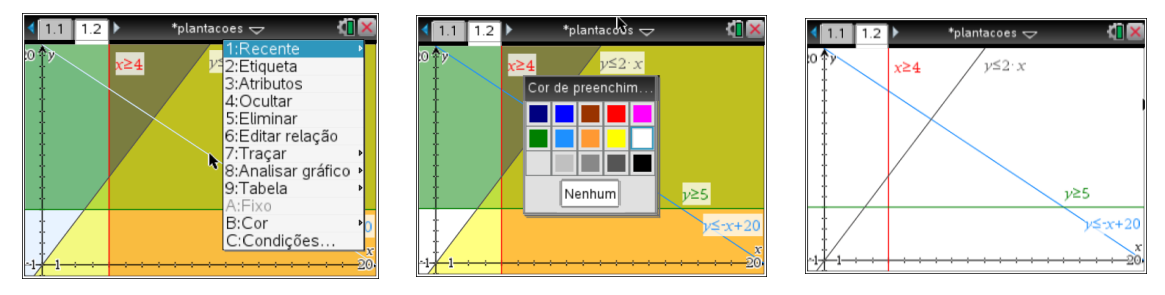

Marca agora os vértices da região admissível usando **menu** 8: Geometria, 1: Pontos **e rectas** e **3: Ponto(s) de interseção**.

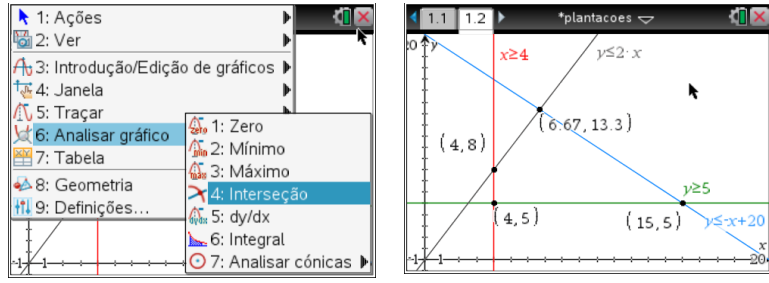

Define o polígono de soluções, pressionando novamente a tecla memal e selecionando **8: Geometria**, **2: Formas** e **4: Polígono**. No final podes dar então cor ao polígono.

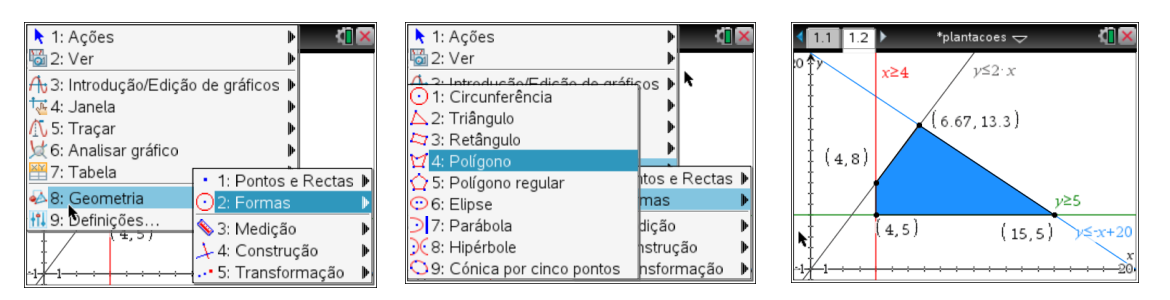

### **Como representar a função objetivo?**

Começa por criar um seletor para a variável *L*.

Edita as definições do seletor e usa para valor mínimo 0 e para valor máximo 20000.

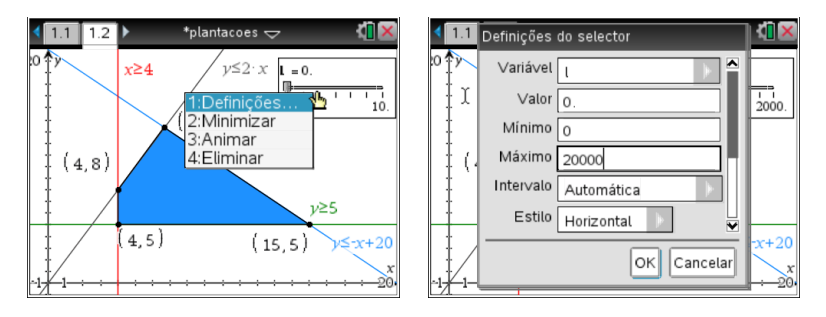

No editor de funções, introduz a função objetivo resolvida em ordem a y.

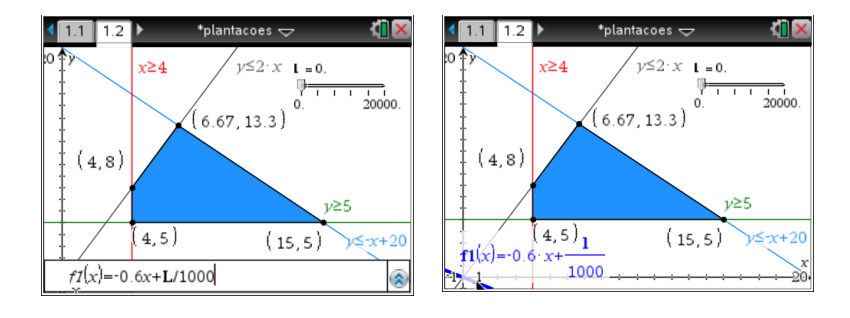

Arrasta o cursor do seletor de modo a obter as translações da função objetivo resolvida em ordem a y. Para isso, posiciona o cursor sobre a área do seletor, pressiona o  $\sqrt{2}$  até agarrar o cursor e arrasta-o. Observa qual dos vértices do polígono de soluções corresponde à solução ótima.

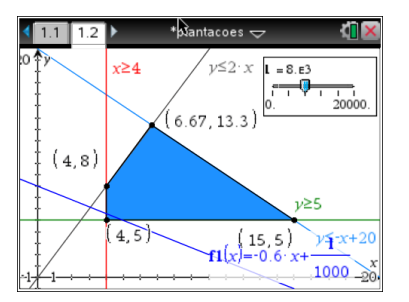

# **V. Quadrados inscritos num quadrado**

Dado um quadrado de lado k, considere-se um ponto Q, que se desloca ao longo de um dos lados e que vai gerando quadrados inscritos no quadrado dado.

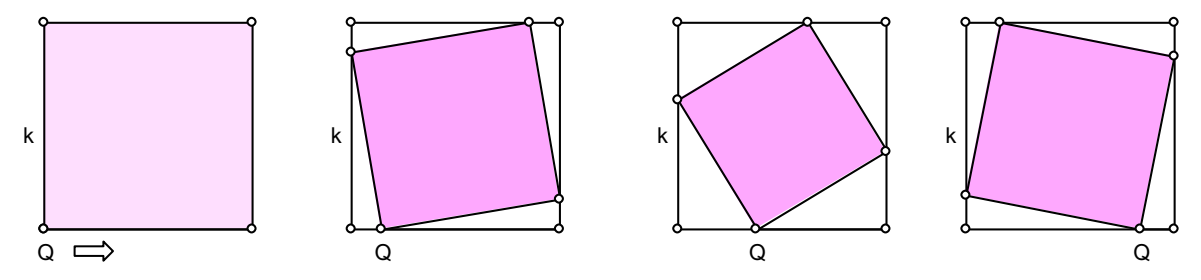

a) Entre que valores pode variar o deslocamento?

b) Há deslocamentos diferentes que dão origem a quadrados com áreas iguais?

c) Faz uma investigação para determinar o valor do deslocamento de Q de modo que a área do quadrado inscrito seja mínima.

Sugestão: i) Cria duas listas de dados, uma com a medida do deslocamento e outra com a área do respetivo quadrado inscrito. ii) Representa estes dados e encontra a curva que melhor se ajusta à nuvem de pontos.

(adaptado de Brochura de Geometria para o 10º Ano de Matemática, DES, 1997)

#### **Como construir um polígono regular?**

Prime menule e escolhe **5:Formas; 5:Polígono regular**. Marca dois pontos - o centro do polígono e um dos vértices e move o cursor até aparecer o número de lados pretendido.

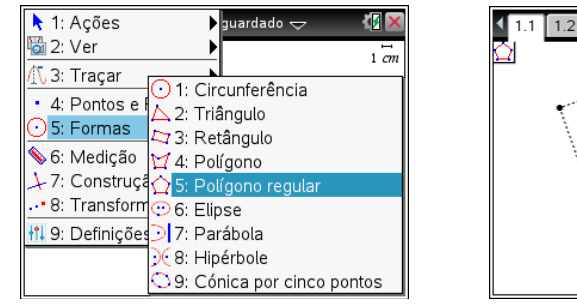

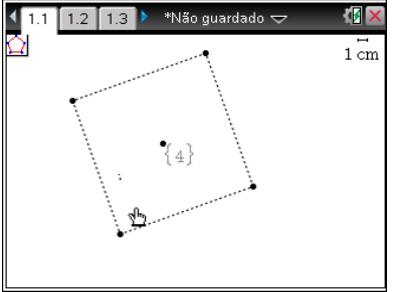

Pressiona  $[$ <sup>enter</sup>) e de seguida  $[$ <sup>esc</sup>) para saíres das formas. Se quiseres deslocar o polígono no ecrã ou alterar a medida do lado, aproxima o cursor de um dos lados ou de um dos vértices, respetivamente até que o cursor fique com a forma de mão (2), e pressiona de forma continuada **(2)** até que fique com a forma de mão fechada  $({\mathfrak{A}}).$ 

#### **Como representar segmentos com o mesmo comprimento?**

Usa a ferramenta compasso para marcar um segmento com uma das extremidades no vértice B e de comprimento igual ao segmento [AQ]. (menu); **7: Construção; 7:Compasso** e indica dois pontos A e Q (raio) e transporta esse comprimento para B).

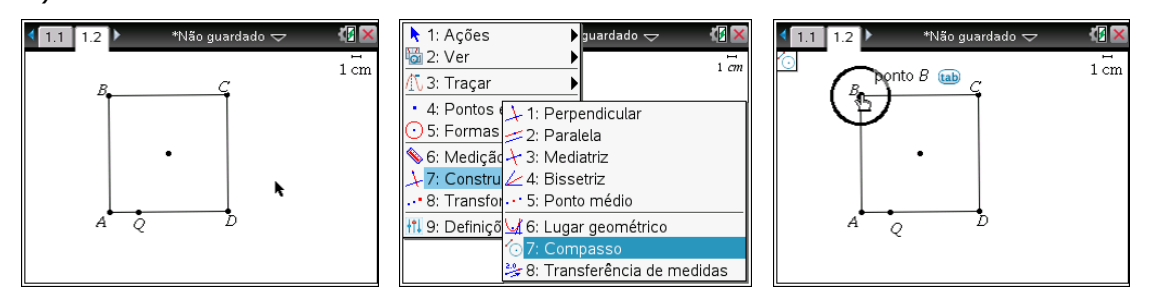

#### **Como marcar pontos de interseção?**

Marca o ponto de interseção R entre a circunferência e o lado [AB] do quadrado, usando b; **4: Pontos e Rectas; 3:Ponto(s) de intersecção**. Clica na circunferência e no lado do quadrado e de seguida coloca-lhe a etiqueta R.

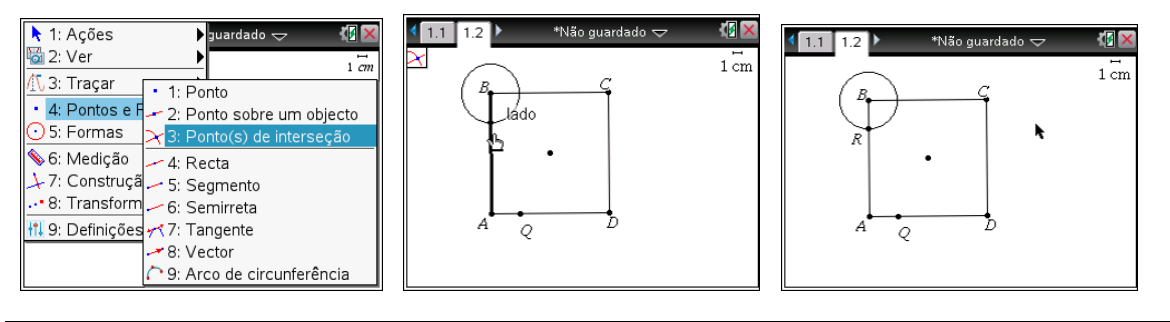

#### **Como ocultar um objeto?**

Para esconder a circunferência, coloca o cursor sobre este objeto até aparecer a palavra *circunferência* e pressiona  $[\text{ctr}]$  menu e 4: Ocultar.

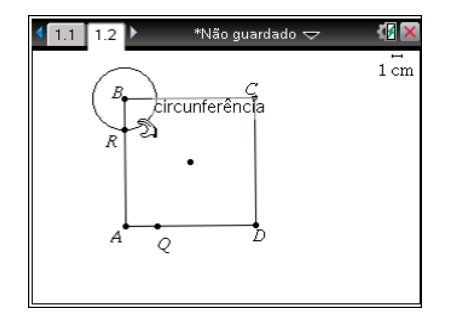

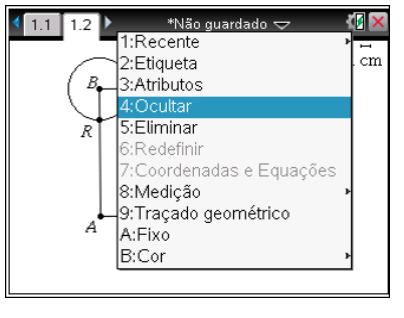

#### **Como definir variáveis?**

Considera o triângulo [AQR], mede a sua área e o comprimento do lado [AQ]. Para definir as variáveis, *area* e *comp*, correspondentes aos valores das medidas da área do triângulo e do lado [AQ], coloca o cursor sobre cada um dos valores e, quando aparecer  $\mathfrak{D}$ , pressiona [var]; **1:Guardar Var**; [enter]; substitui *var* pelo nome da variável e faz de novo enter.

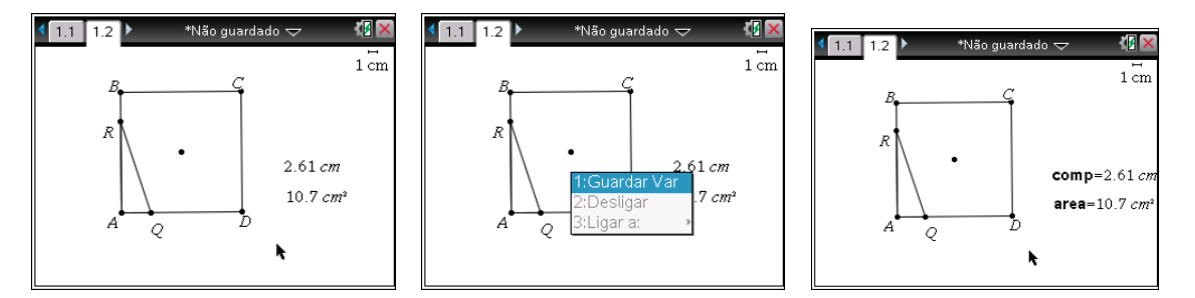

#### **Como se captura para a folha de cálculo os valores das variáveis?**

Cria uma folha de cálculo. No topo da coluna A, junto da letra A, podes escrever o nome das variáveis (*lado* e *areatri*).

Para capturar as variáveis coloca o cursor na casa imediatamente acima de A1 e faz: [menu];**3:Dados; 2:Captura de dados; 1: Automático** e <sup>[enter</sup>]; pressiona agora **var)**, escolhe a variável (por exemplo, *comp*) e<sup>[enter]</sup>. Repete este procedimento para *area*.

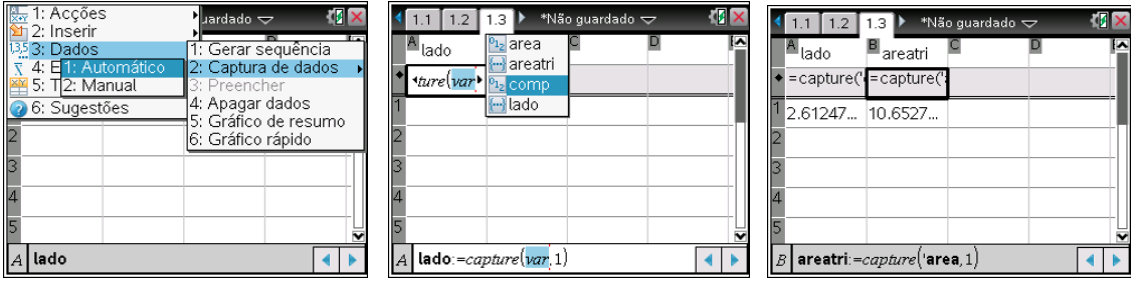

Pressiona  $[\text{cm}]$ ;  $\left(\boxed{\Omega}\right)$  para voltar à página de geometria; seleciona o ponto Q e arrasta-o alterando o triângulo. Os dados do comprimento de [AQ] e da área do triângulo foram recolhidos na folha de cálculo.

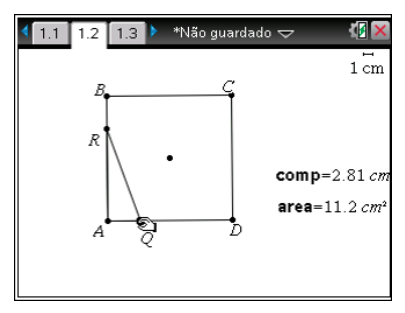

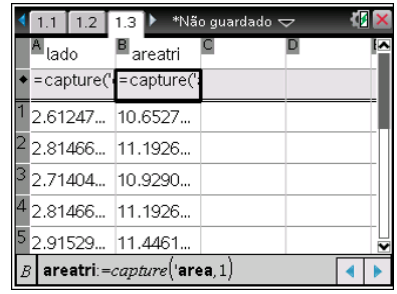

#### **Como construir a nuvem de pontos na página de gráficos?**

Cria uma página de gráficos. Seleciona *Gráfico de dispersão*, em menu; 3: Edição de **gráfico; 5: Gráfico de Dispersão** e indica para as variáveis x e y (pressionando em  $\overline{var}$ ) respetivamente *lado* e *areatri*, que indicaste na primeira linha da folha de cálculo.

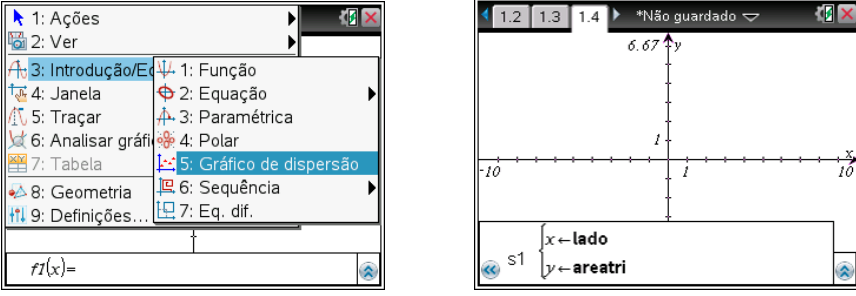

Se a janela não for a adequada escolheb; **4: Janela; 9: Zoom – Dados**.

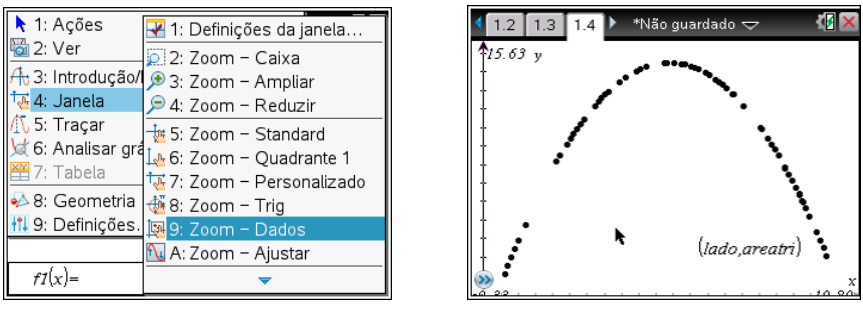

**Como representar uma regressão sobre uma nuvem de pontos?**

Para representar uma curva de regressão vai à folha de cálculo e faz menu 4: **Estatística, 1: Cálculos estatísticos, 6:Regressão quadrática**.

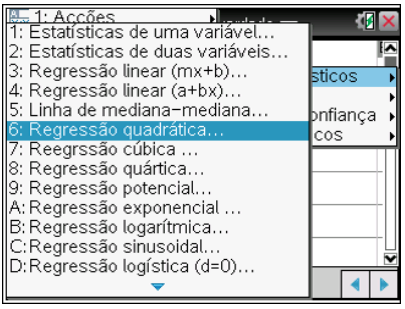

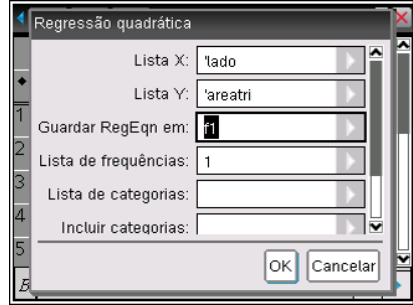

Para visualizar a regressão sobre a nuvem de pontos volta à página de gráficos e em menu muda o tipo de gráfico para *função*. Vai ao editor de funções e em **f1**(x) está a regressão quadrática determinada. Carrega em [enter] para a visualizares.

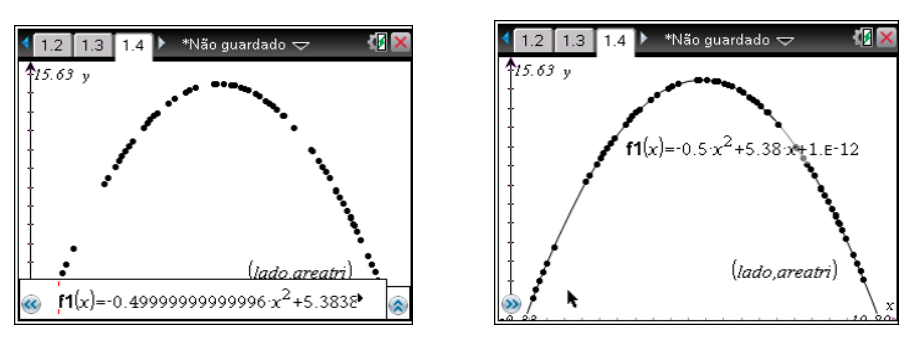

# **VI. O bolo e as funções definidas por ramos.**

Para fazer um bolo para a sobremesa do jantar de Natal, a Marta ligou o forno eléctrico, e colocou o bolo no forno. Contudo, passados sete minutos houve um corte de energia.

A partir do instante  $t = 0$ , momento em que a Marta colocou o bolo no forno, a temperatura no forno evoluiu de acordo com o seguinte modelo matemático:

$$
T(t) = \begin{cases} 240 - \frac{100}{t+3} & 0 \le t < 7 \\ \frac{160t + 260}{8t - 50} & t \ge 7 \end{cases}
$$
  $T$  em graus celcius e  $t$  em minutos

**1.** Determina a temperatura a que o forno estava quando houve a falha de energia?

Apresenta os resultados arredondados às unidades.

**2.** Admite que, no momento em que houve a falha de energia, a Marta introduz no forno um novo prato que necessita, no mínimo, de 10 minutos a uma temperatura não inferior a 50ºC. Utiliza a calculadora gráfica para investigar se foi possível confeccionar o referido prato.

Explicita a conclusão a que chegaste, justificando-a devidamente.

#### **Como definir uma função por ramos?**

Para representar funções por ramos coloca o cursor na linha de entrada e prime em  $\left[\right]$ que está ao lado de [42]. Escolhe criar funções por ramos.

 $411$ \*Não guardado 6.67  $\boxed{+}$   $\boxed{0}$   $\boxed{0}$   $\boxed{0}$   $e^{0}$   $\boxed{e^{0}}$   $\boxed{3}$   $\boxed{3}$   $\boxed{4}$   $\boxed{6}$ 10 33 83 00 8 8 8 20 10 30 30 **See For For Figgs II**  $f1(x) =$ 

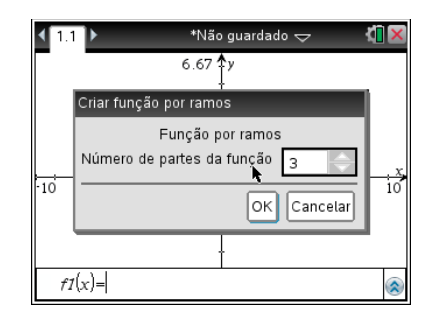

Vamos escolher 3 ramos, como o exemplo ao lado.

Para escrever <, >,  $\geq$  ou  $\leq$  carrega em  $\boxed{\text{cm}}$  seguido de  $\boxed{=}$ .

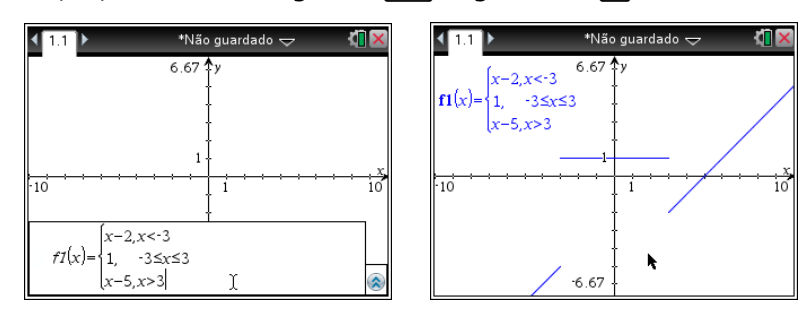

Para representar uma função num intervalo, por exemplo a função:  $g(x) = -x - 2$ , se  $x \le 1$  pode escolher-se somente 1 ramo.

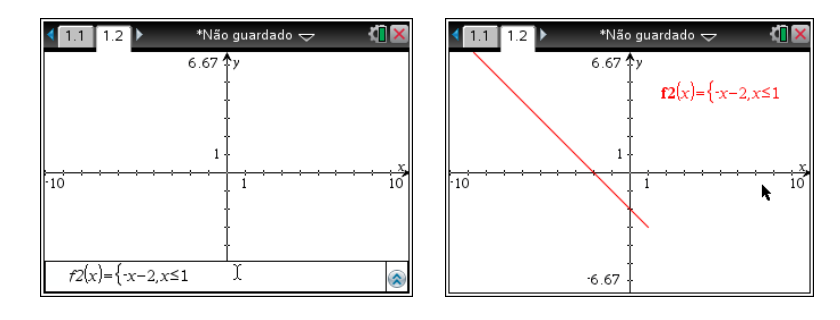

### **VII. Quadratura do retângulo.**

Dado um retângulo, como construir um quadrado de área igual?

Sugestão de resolução: A partir de um retângulo [ABCD], construir uma semicircunferência com diâmetro de  $\overline{AB}$  +  $\overline{BC}$ , conforme figura abaixo.

Determinar I, ponto de intersecção da semicircunferência com o prolongamento de [BC]. O quadrado de lado CI é equivalente ao retângulo [ABCD]. Confirma.

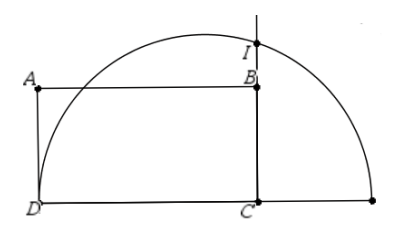

# **VIII. Qual é o triângulo de maior área?**

Dobra uma folha de papel de modo que o canto superior esquerdo toque o lado inferior da folha, tal como mostra a figura. Qual é o triângulo (T) de maior área formado no canto inferior esquerdo da folha por efeito desta dobragem?

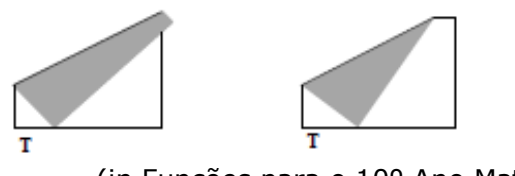

(in Funções para o 10º Ano Matemática, DES, 1997)